# 操作手册 **FieldEdge SGC500**

工业边缘设备,用于将现场设备连接到 Netilion 云生态系统

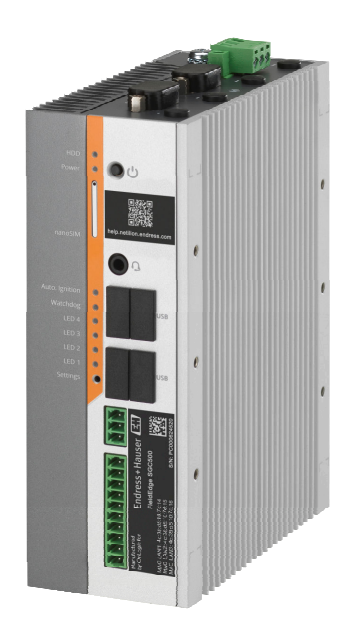

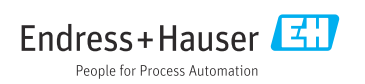

BA02035S/28/ZH/03.21-00 71554899 2021-10-15

# **修订历史**

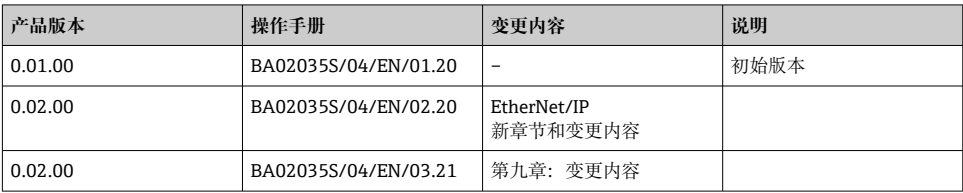

# **目录**

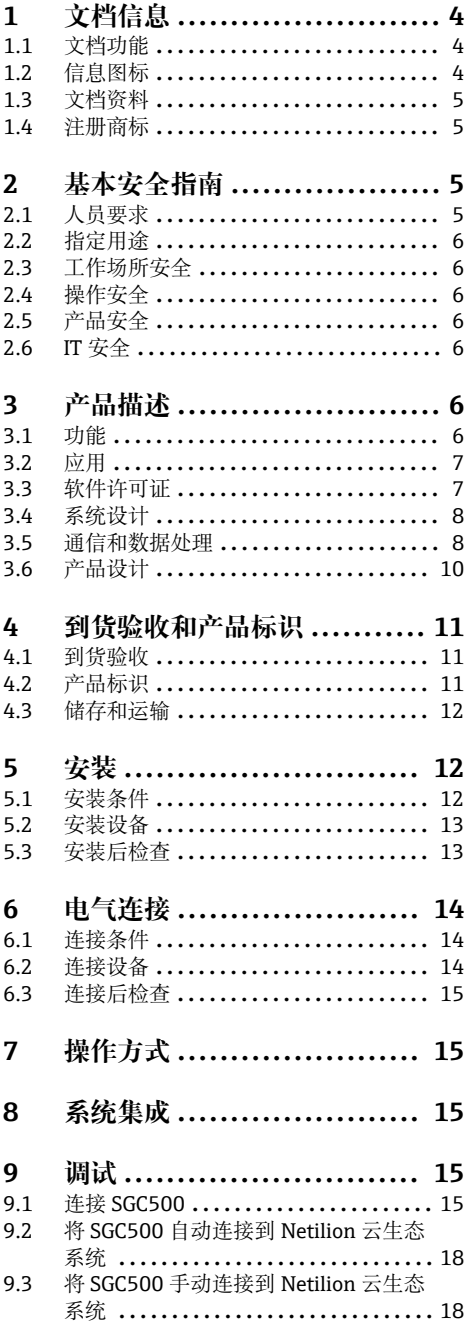

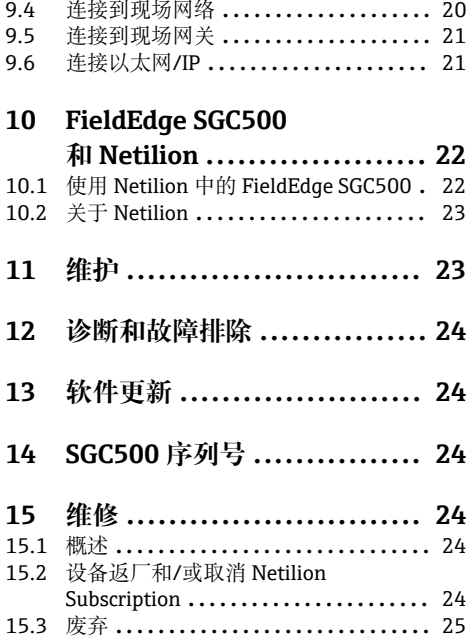

## <span id="page-3-0"></span>**1 文档信息**

## **1.1 文档功能**

文档中包含仪表生命周期各个阶段内所需的所有信息:从产品标识、到货验收和储存,至安 装、电气连接、操作和调试,以及故障排除、维护和废弃。

## **1.2 信息图标**

### **1.2.1 安全图标**

#### **A** 危险

危险状况警示图标。疏忽会导致人员严重或致命伤害。

#### ▲ 警告

危险状况警示图标。疏忽可能导致人员严重或致命伤害。

#### **A** /h/b

危险状况警示图标。疏忽可能导致人员轻微或中等伤害。

#### 注意

操作和其他影响提示信息图标。不会导致人员伤害。

#### **1.2.2 特定信息图标**

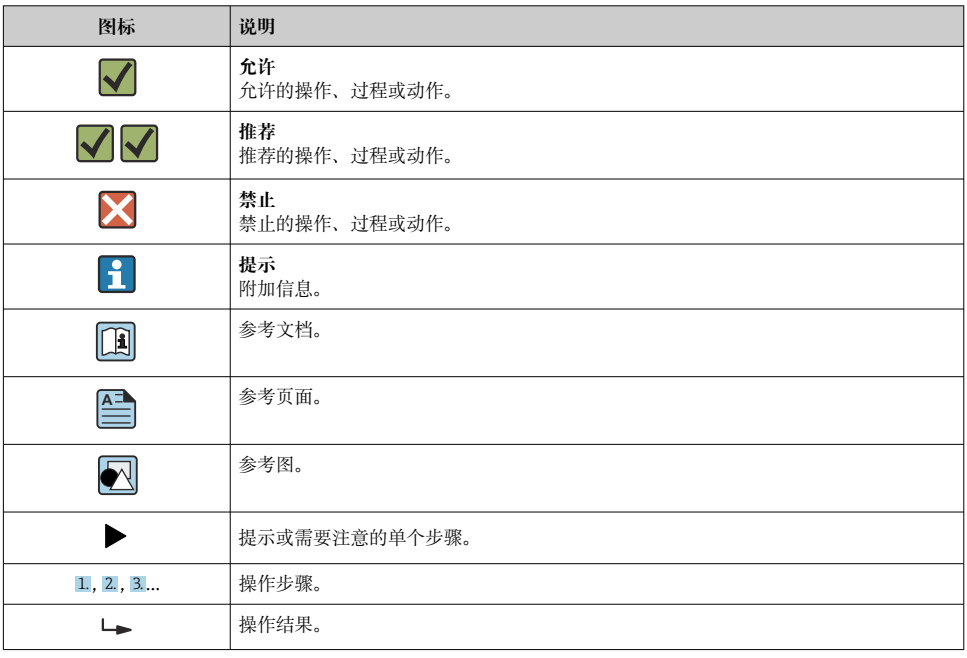

<span id="page-4-0"></span>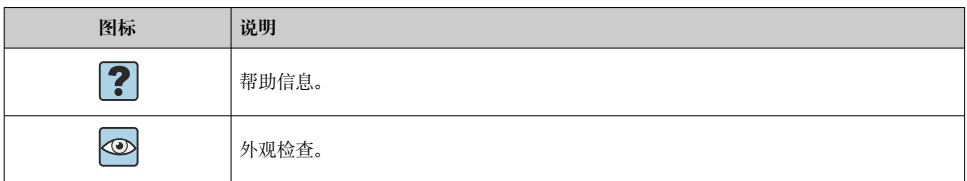

#### **1.2.3 图中的图标**

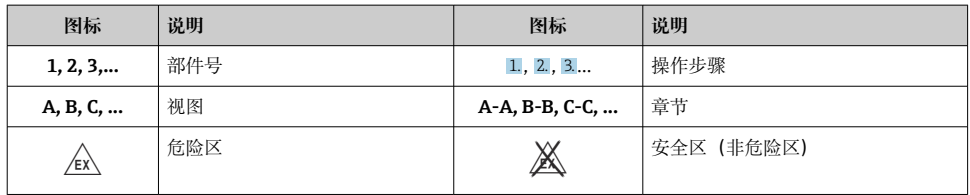

## **1.3 文档资料**

#### **FieldEdge SGC500**

- 《操作手册》BA02035S
- 《技术资料》TI01525S

## **1.4 注册商标**

#### **HART®**

现场通信组织的注册商标(美国奥斯汀)

#### **WirelessHART®**

现场通信组织的注册商标(美国奥斯汀)

#### **PROFIBUS®**

PROFIBUS 用户组织的注册商标(德国卡尔斯鲁厄)

### **EtherNet/IP™**

ODVA 组织的注册商标

## **2 基本安全指南**

## **2.1 人员要求**

执行安装、调试、诊断和维护操作的人员必须符合下列要求:

- ‣ 经培训的合格专业人员必须具有执行特定功能和任务的资质。
- ‣ 经工厂厂方/操作员授权。
- ‣ 熟悉联邦/国家法规。
- ‣ 开始操作前,专业人员必须事先阅读并理解《操作手册》、补充文档和证书中(取决于实 际应用)的各项规定。
- ▶ 遵守操作指南和基本条件要求。

<span id="page-5-0"></span>操作人员必须符合下列要求:

- ‣ 经工厂厂方/操作员针对任务要求的指导和授权。
- ‣ 遵守手册中的指南。

## **2.2 指定用途**

必须按照本手册中的说明安装、连接和设置 FieldEdge SGC500。 FieldEdge SGC500 不得在危险区使用。

## **2.3 工作场所安全**

使用仪表时:

‣ 遵守联盟/国家法规,穿戴人员防护装置。

### **2.4 操作安全**

存在人员受伤的风险!

- ‣ 只有完全满足技术规范且无错误和故障时才能操作设备。
- ‣ 操作员有责任确保设备无故障运行。

#### **改装设备**

如果未经授权,禁止改装设备,改装会导致不可预见的危险。

▶ 如需改动, 请咨询 Endress+Hauser 当地销售中心。

### **2.5 产品安全**

SGC500 已通过 CE 认证,符合欧盟法规要求。

### **2.6 IT 安全**

我们只对按照《操作手册》进行安装和使用的设备提供质保。设备自带安装保护功能,防止 意外更改设置。

IT 安全措施根据操作员安全标准制定,旨在为设备和设备数据传输提供额外防护,必须由 操作员亲自实施。

## **3 产品描述**

### **3.1 功能**

FieldEdge SGC500 将工厂中的现场设备接入至 Netilion 云生态系统中。通过工厂中的互联 网连接进行数据传输。从现场设备中定期读取 Netilion 数字云服务所需的信息,并保存在 Netilion 云生态系统中。

在以下服务中使用传输数据:

- Netilion Connect
- Netilion Services

<span id="page-6-0"></span>通过软件接口 (REST ISON API 接口) 直接读取传输数据, 供用户应用程序使用。

API 接口(应用程序编程接口)已包含在 Netilion Connect Subscription 中。

### **Netilion Services**

传输数据用于提供 Netilion 数字云服务, 例如 Netilion Analytics、Netilion Health、 Netilion Library 和 Netilion Value。

## **3.2 应用**

FieldEdge SGC500 由硬件和 Endress+Hauser 软件组成。

FieldEdge 将现场网络连接到 Netilion 云生态系统。FieldEdge 安装在自动化系统的机柜 中,永久连接到现场网络,并通过另一个网络连接到互联网。从现场设备读取的信息通过互 联网连接传输到 Netilion 云生态系统并在此进行解译。

Endress+Hauser 软件提供以下服务:

- 通过各种现场总线协议和现场网关与现场设备建立只读连接。 将选装现场设备的写访问权限记录在 Netilion 数字云服务中,需要用户确认。
- Netilion 云生态系统专有的数据处理和数据加密传输。
- 用户在 Netilion 中订阅的数字服务的特定数据采集。
- 后台运行自动更新:安全性更新、软件修改和功能增强。

未设置任何互联网输入通信应对措施,必须通过系统防火墙进行阻挡。无法建立到现 场网络的路由。

## **3.3 软件许可证**

Field Edge SGC500 只能作为选装配置, 与在 www.netilion.endress.com 或

https://developer.netilion.endress.com/discover 订阅的 Netilion 一起订购。订阅费按年收 取。订阅终止后,必须对 SGC500 进行安全销毁或将其返回给 Endress+Hauser。遇到硬件 缺陷时,如果发现该设备的缺陷不可修复,Endress+Hauser 将提供更换设备。

## <span id="page-7-0"></span>**3.4 系统设计**

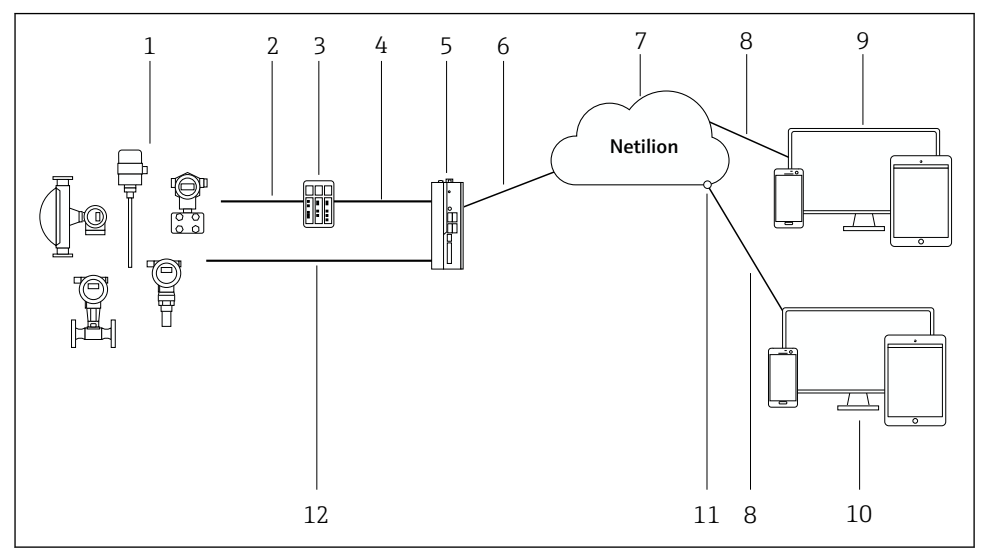

21 网络架构

- 1 Endress+Hauser 现场设备和第三方现场设备<br>2 现场总线通信
- 2 现场总线通信
- 3 支持的现场网关,用于将现场总线协议转换为 IP 协议
- 4 以太网通信
- 5 FieldEdge SGC500, 读取现场设备数据并安全传输至 Netilion 云生态系统
- 6 WAN 互联网连接:工厂端 https 连接
- 7 Netilion 云生态系统
- 8 https 互联网连接
- 9 Netilion 数字云服务:基于 Internet 浏览器的 Netilion Service app
- 10 用户应用程序
- 11 Netilion Connect:应用程序编程接口(API)
- 12 工业以太网
- 登陆网站查询 Netilion Connect 的详细信息: https://developer.netilion.endress.com/discover
	- 登陆网站查询 Netilion 数字云服务的详细信息: https://netilion.endress.com

## **3.5 通信和数据处理**

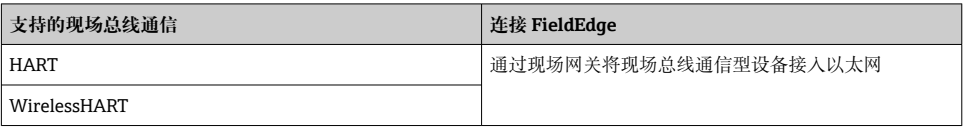

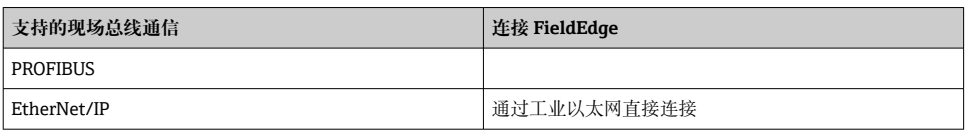

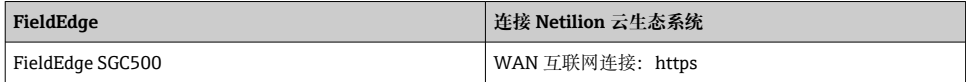

## <span id="page-9-0"></span>**3.6 产品设计**

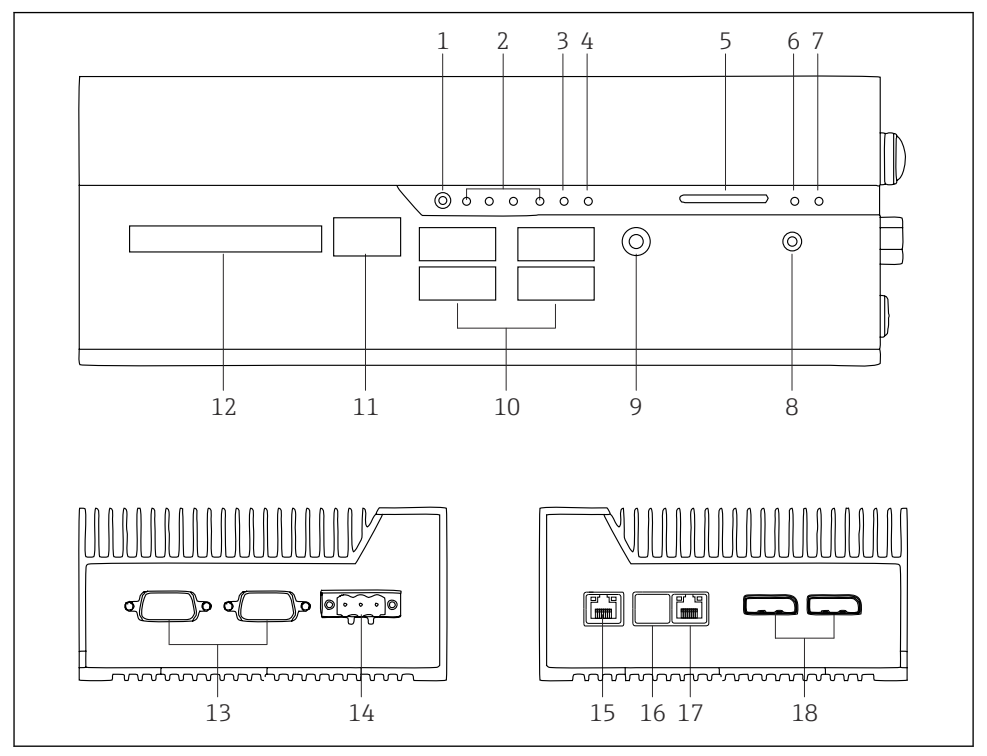

- FieldEdge SGC500
- 用户开关模式
- LED 指示灯
- 监控器
- 车辆点火装置(未使用)
- SD 卡槽(未使用)
- 电源 LED 指示灯
- HDD 硬盘驱动 LED 指示灯
- 开启开关
- 音频连接(未使用)
- USB 3.0(未使用)
- CAN 总线(未使用)
- DIO(未使用)
- RS-232/422/485 COM 端口(未使用)
- 电源
- GbE LAN
- GbE LAN(未使用)
- GbE LAN
- 显示单元接口(未使用)

## <span id="page-10-0"></span>**4 到货验收和产品标识**

### **4.1 到货验收**

- 检查包装是否有因运输造成的明显损坏。
- 请小心拆开包装,以免损坏货物。
- 请保留所有随箱文档。

若事先发现内含物有损坏,不得将系统投入使用。请登录

https://netilion.endress.com/legal/terms-of-service,根据说明操作。如果 Endress +Hauser 要求退回 SGC500. 请退回。请尽量使用原包装。

请在咨询 Endress+Hauser 之后更换设备,并且只能根据要求退回。  $\overline{\phantom{a}}$ 

### **4.1.1 供货清单**

供货清单包括:

- SGC500
- 电源端子接线排连接头,1 个
- DIN 导轨安装固定夹,1 个
- 防尘帽,1 个
- 文档资料,1 本

### **4.2 产品标识**

#### **4.2.1 铭牌**

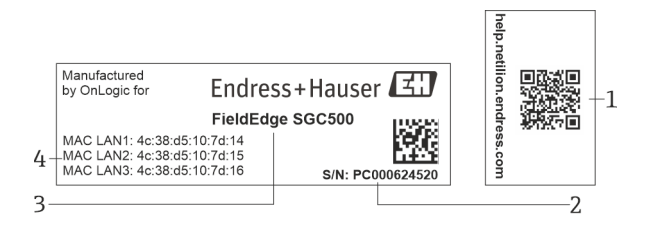

**图 3 SGC500 的铭牌** 

- 1 二维码, 链接至 Netilion 帮助信息页面
- 2 Endress+Hauser 序列号
- 3 Endress+Hauser 产品名称
- 4 LAN 端口的 MAC 地址

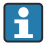

不要使用 LAN 2 端口的 MAC 地址, 因为此端口尚未启用。

### <span id="page-11-0"></span>**4.2.2 制造商地址**

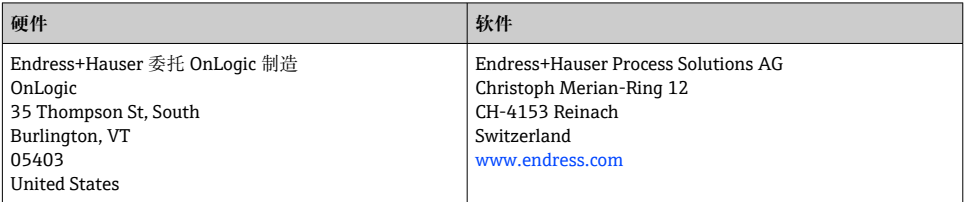

## **4.3 储存和运输**

务必使用原包装运输产品。  $\mathsf{I}$  :

### **4.3.1 环境温度范围**

 $-25$  ... 70 °C ( $-13$  ... 158 °F)

### **4.3.2 储存温度**

 $-40$  ... 80 °C ( $-40$  ... 176 °F)

### **4.3.3 湿度**

0 … 90 %,无冷凝

### **4.3.4 抗振性**

测试标准

- IEC 60068-2-64
- MIL-STD-810G

### **4.3.5 抗冲击性**

测试标准

- IEC 60068-2-27
- MIL-STD-810G

## **5 安装**

## **5.1 安装条件**

为确保 SGC500 正常工作, 请注意以下几点:

- 供电电压 9 ... 36  $V_{DC}$
- 环境温度范围-25 ... 70 ℃ (-13 ... 158 °F)
- 相对湿度:0 … 90 %,无冷凝
- ■抗振性符合 IEC 60068-2-64 标准

选择 SGC500 的安装位置时, 确保其可以连接互联网和现场网络。 F

## <span id="page-12-0"></span>**5.2 安装设备**

SGC500 的外形尺寸: 56 mm (2.20 in) · 154 mm (6.06 in) · 119 mm (4.69 in)

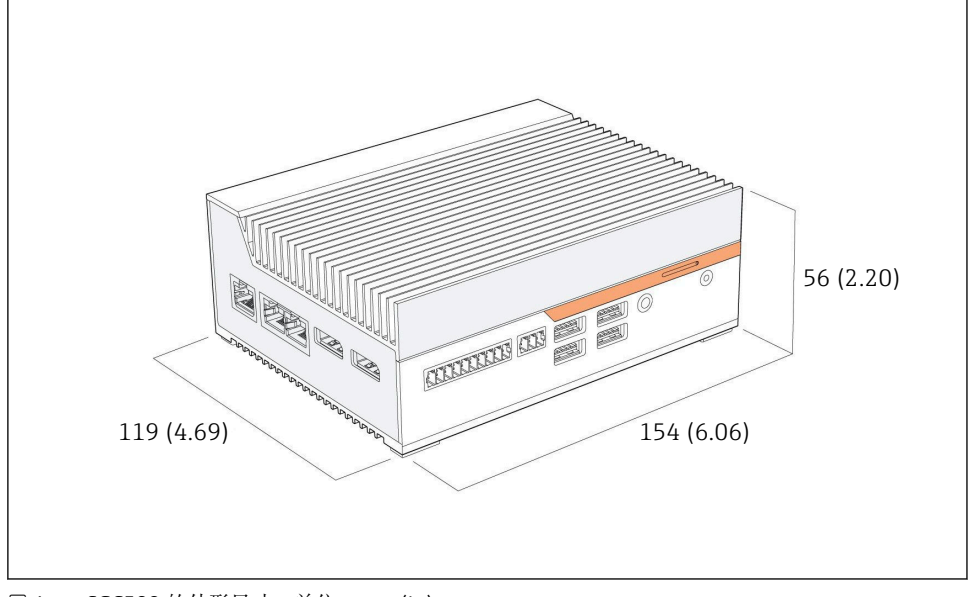

■ 4 SGC500 的外形尺寸; 单位: mm (in)

安装在 DIN 导轨上

- 1. 将随箱包装中的 DIN 导轨固定夹固定到 SGC500 上。
- 2. 将 SGC500 安装到系统机柜的 DIN 导轨上。
- 在 SGC500 周围预留足够空间,便于有效散热。  $\mathbf{F}$

## **5.3 安装后检查**

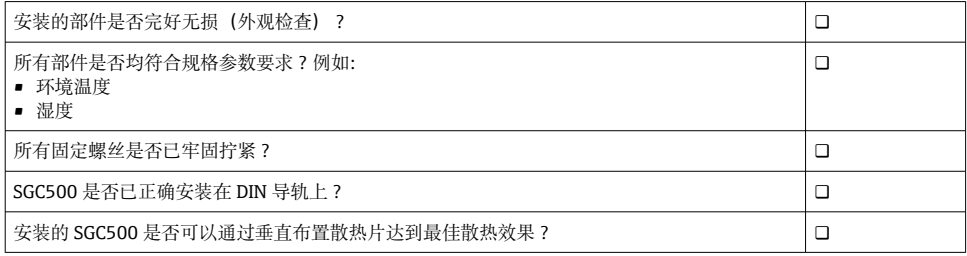

<span id="page-13-0"></span>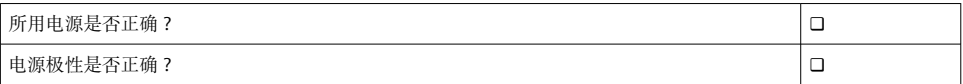

## **6 电气连接**

### **6.1 连接条件**

必须满足以下条件:

- 连接 SGC500 时, 确保电缆不带电
- 请遵守本手册中的连接信息
- 供电电压: 9 ... 36  $V_{DC}$
- 允许的电压波动: ± 10 %

## **6.2 连接设备**

### **6.2.1 连接电源**

## **注意**

### **损坏设备**

▶ 请勿打开 FieldEdge SGC500 的外壳。

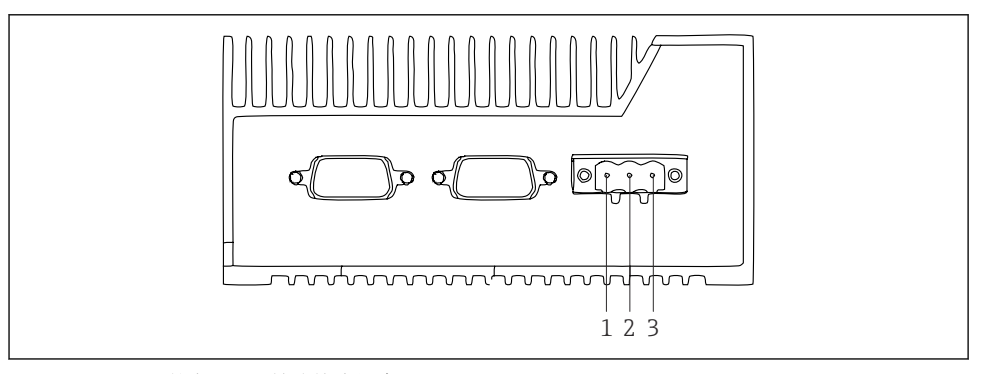

- **25 SGC500** 的电源, 3 针连接头插座
- 1 电源,负极
- 2 未使用
- 3 电源,正极

电源的 3 针连接头是标准供货件。

### **连接电源的 3 针连接头**

1. 将电源负极连接到接线端子 1 (–)。

<span id="page-14-0"></span>2. 将电源正极连接到接线端子 3 (+)。

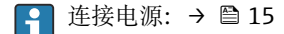

#### **6.2.2 连接 LAN 端口**

**← 连接 LAN 端口: → ■ 15** 

## **6.3 连接后检查**

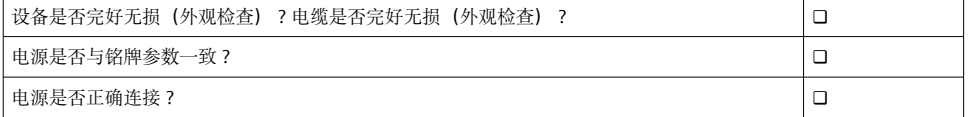

## **7 操作方式**

通过联网的笔记本电脑对 SGC500 进行本地设置。可以使用 Chrome、Firefox 等网页浏览器 设置 SGC500。

## **8 系统集成**

如前所述,系统集成通过 Netilion 在后台自动执行。为 SGC500 建立互联网连接后,即可在 Netilion 云生态系统中看到 SGC500 并进行控制。

**9 调试**

### **9.1 连接 SGC500**

#### **9.1.1 互联网和现场网络的单独连接**

- 我们建议为互联网和现场网络使用不同的网络,如本章节所述。  $| \cdot |$ 
	- 通过互联网向现场网络发送的请求, 且已经获得授权的, 系统防火墙不会设置拦 截,并且允许通过以下网址访问 Netilion: https://\*.netilion.endress.com。 https://api.netilion.endress.com 和 https://downloads.netilion.endress.com 可访 问。

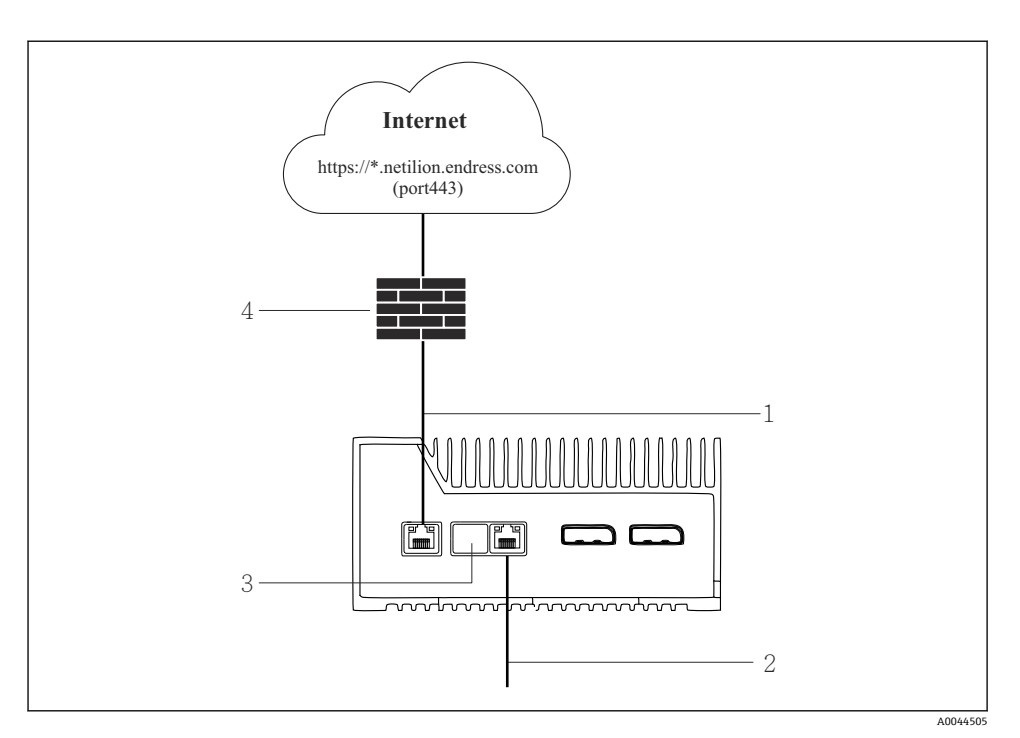

图 6 互联网和现场网络的单独连接

- 1 LAN1(WAN 1 云生态系统),用于连接互联网
- 2 LAN3(LAN2 现场网络),用于连接现场总线
- 3 LAN2 未使用
- 4 系统防火墙

以太网电缆不包括在供货清单内。  $\mathbf{f}$ 

- 1. 将用于互联网连接的以太网电缆连接到 SGC500 的 LAN1(WAN 1 云生态系统)。
- 2. 将用于现场网络的以太网电缆连接到 SGC500 的 LAN3 (LAN2 现场网络)。
- 3. 在空闲 LAN 端口上覆盖防尘罩。
- 4. 接通电源。→ 14
	- SGC500 上的 LED 电源指示灯必须亮起蓝色。

#### **9.1.2 互联网和现场网络的通用连接**

- ■我们建议为互联网和现场网络使用不同的网络。→ △ 15  $\mathbf{f}$ 
	- 如果只为互联网和现场网络建立一个网络, 则必须使用 LAN1 (WAN 1 云生态系 统)端口。
		- 通过互联网向现场网络发送的请求, 且已经获得授权的, 系统防火墙不会设置拦 截,并且允许通过以下网址访问 Netilion: https://\*.netilion.endress.com。 https://api.netilion.endress.com 和 https://downloads.netilion.endress.com 可访 问。

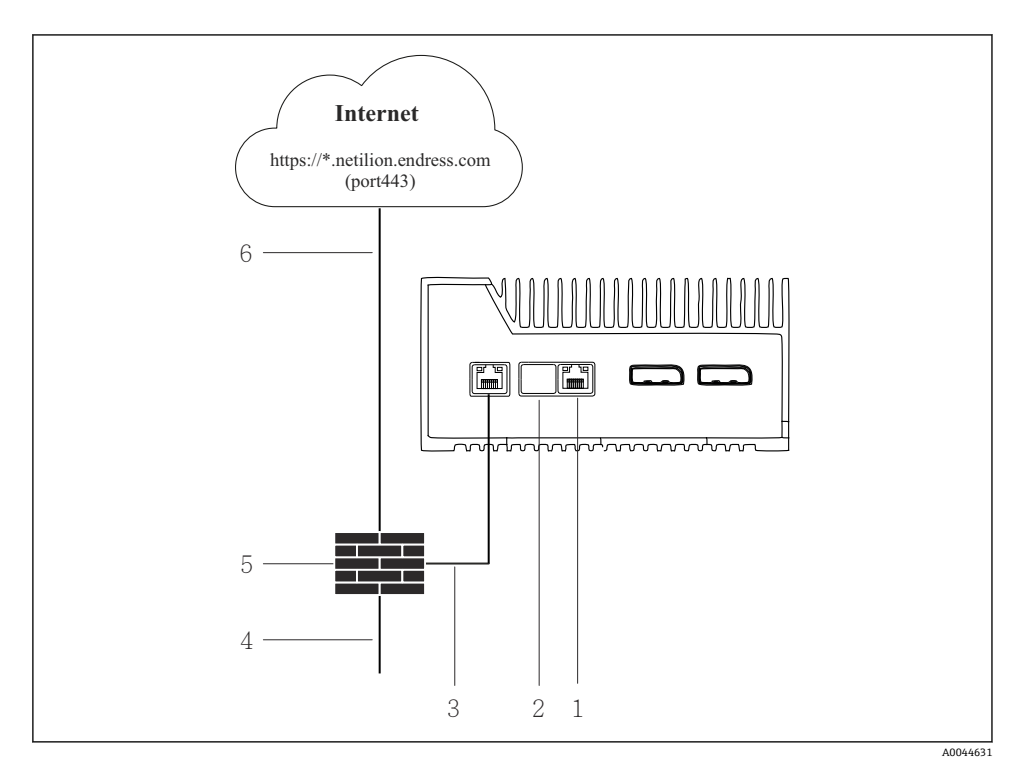

图 7 互联网和现场网络的通用连接

- 1 LAN3 未使用
- 2 LAN2 未使用
- 3 LAN1(WAN 1 云生态系统)
- 4 现场网络
- 5 系统防火墙
- 6 互联网连接

以太网电缆不包括在供货清单内。

1. 将系统防火墙的以太网电缆连接到 SGC500 的 LAN1(WAN 1 - 云生态系统)。

- <span id="page-17-0"></span>2. 在空闲 LAN 端口上覆盖防尘罩。
- 3. 将现场网络连接到系统防火墙。
- 4. 将互联网连接到系统防火墙。
- 5. 接通电源。→ 14
	- ► SGC500 上的 LED 电源指示灯必须亮起蓝色。
	- 如果仅连接 LAN1 端口, 则不支持以太网/IP 连接。

## **9.2 将 SGC500 自动连接到 Netilion 云生态系统**

### **要求**

F

÷

已建立 Endress+Hauser Netilion 的访问。

- 1. 登录 Endress+Hauser Netilionhttps://netilion.endress.com/app/id/。
- 2. 在 Netilion 中,使用导航功能打开 **Edge Devices** 页面。
- 3. 在 **Edge Devices** 页面选择 SGC500。
	- ► 当 SGC500 连接到 Netilion 云生态系统时, SGC500 旁边会出现一个绿点。
- 如果 SGC500 未显示绿点,请等待几分钟,并刷新边缘设备列表(F5)。  $\mathbf{f}$ 
	- 如果 SGC500 仍不显示绿点, 请将 SGC500 手动连接到 Netilion 云生态系统  $\rightarrow$   $\Box$  18.

## **9.3 将 SGC500 手动连接到 Netilion 云生态系统**

如果 SGC500 自动连接到 Netilion 云生态系统失败,则将 SGC500 手动连接到 Netilion 云生态系统。

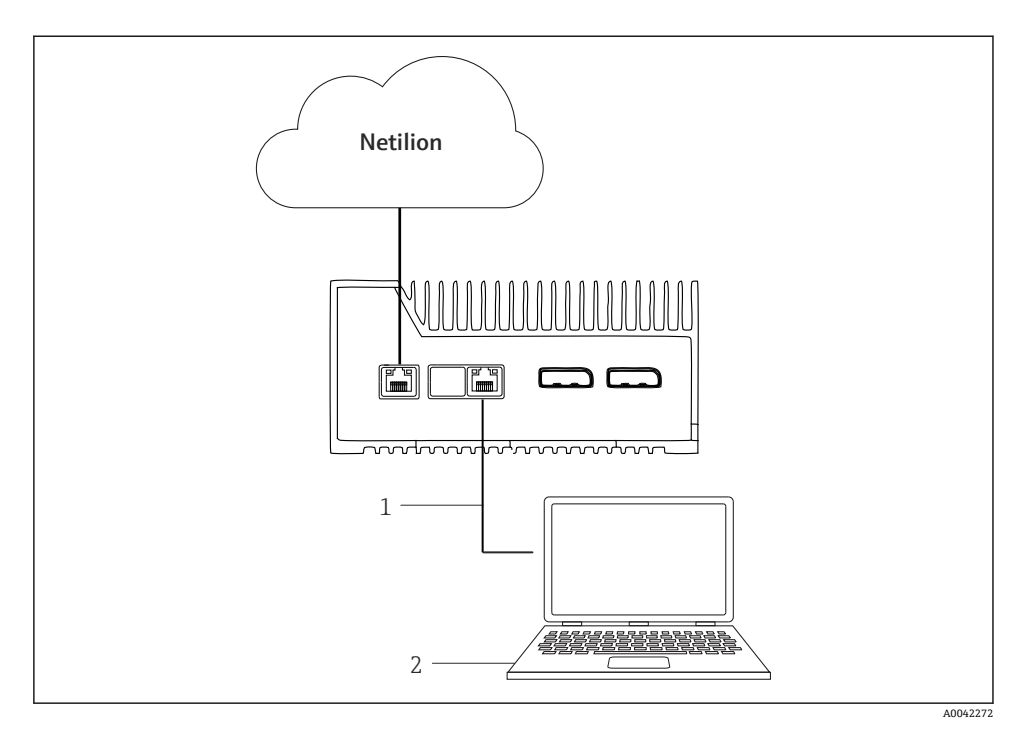

1 笔记本电脑和 LAN3(LAN2 - 现场网络)之间的以太网电缆

2 用于执行设置操作的装有网页浏览器的笔记本电脑

- 1. 通过以太网电缆将笔记本电脑连接到 SGC500 的 LAN3 (LAN2 现场网络)。
- 2. 打开网页浏览器。
- 3. 输入 URL **169.254.1.1**。 ► SGC500 应用程序打开。
- 4. 登录。用户名: admin。密码: SGC500 的序列号。
- <span id="page-19-0"></span>5. 按照 SGC500 应用程序的说明进行设置。
- 如果连接 Netilion 失败,请检查 DNS 的可用性。  $\ddot{\mathbf{r}}$

检查 SGC500 网络的下列 DNS 情形:

**情形 1:**SGC500 通过代理服务器访问网络(建议)。

**1a:**SGC500 可根据代理的 IP 地址连接代理服务器。根据代理服务器的地址,在 SGC500 应用程序中进行代理服务器设置。SGC500 不需要进行 DNS 设置。

**1b:**SGC500 可根据代理服务器的名称连接代理服务器。根据代理服务器的名称,在 SGC500 应用程序中进行代理服务器设置。SGC500 需访问 DNS 服务器解析代理服务器 的名称。

情形 2: 当无可用的代理服务器时, SGC500 可直接访问 https://\*.netilion.endress.com。由于没有防火墙,所以不建议采用这种操作。SGC500 需访问 DNS 服务器解析\*.netilion.endress.com。

- 6. 建立互联网连接后,从 LAN3(LAN2 现场网络)断开 SGC500 上的以太网电缆。
- 7. 将用于现场网络的以太网电缆连接到 SGC500 的 LAN3(LAN2 现场网络)。
- 8. 将 SGC500 连接到 Netilion 云生态系统。→ 18
- → △ 24 铭牌上标识有序列号, 可参见"软件更新"章节。

如果无法连接到 SGC500 应用程序:

- 1. 检查所连接笔记本电脑的 TCP/IP 设置。
- 2. 允许自动分配 IP 地址 (DHCP) 或分配固定 IP 地址。
- 3. 或者设置 IP 地址 **169.254.1.2**,子网掩码为 **255.255.0.0**。
- 4. 另外检查是否未启用所使用的 HTTP 代理服务器。
- 5. 在同一网络下,用笔记本电脑输入地址 https://api.netilion.endress.com/status。
	- ► I am alive 状态显示可以无限制访问 netilion.endress.com。

如果无法建立从 SGC500 到 Netilion 的连接,请联系 IT 管理员。 H

### **9.4 连接到现场网络**

#### **要求**

- 已建立对 Endress+Hauser Netilion 的访问。
- 可以在 Netilion 云生态系统中看到 SGC500。
- 1. 登录 Endress+Hauser Netilionhttps://netilion.endress.com/app/id/。
- 2. 在 Netilion 中,使用导航功能打开 **Edge Devices** 页面。
- 3. 在 **Edge Devices** 页面,点击对应的 **SGC500**。
	- 显示"Edge Device Details"页面。
- <span id="page-20-0"></span>4. 在"Network Interfaces"部分,点击 **LAN2 – 现场网络(LAN3)**。
	- 显示"Network Interface Details"页面。
- 5. 点击 **Edit**。
- 6. 设置现场网络的 IP 设置。
- 7. 点击 **Save** 保存设置。
- 8. 等待设置更新。
- 9. 使用 **F5** 刷新边缘设备列表。
	- 显示 SGC500,带一个绿点。
- 10. 通过现场总线网关的现场总线: → △ 21. EtherNet/IP: → △ 21

 $\left| \cdot \right|$ 现场设备或现场网关仅可通过设置的现场网络进行连接。不支持子网路由。

### **9.5 连接到现场网关**

本章节不适用于以太网/IP。

#### **要求**

 $\overline{\mathbf{f}}$ 

- 已建立 Endress+Hauser Netilion 的访问。
- SGC500 连接到 Netilion 云生态系统。
- 1. 登录 Endress+Hauser Netilionhttps://netilion.endress.com/app/id/。
- 2. 在 Netilion 中,使用导航功能打开 **Edge Devices** 页面。
- 3. 在 **Edge Devices** 页面,点击对应的 **SGC500**。
	- 显示"Edge Device Details"页面。
- 4. 在"Field Gateways"部分,点击 **Create**。
	- 显示"Create Field Gateway"页面。
- 5. 选择现场网关类型。
- 6. 输入现场网关的设置。
- 7. 点击 **Save** 保存设置。
- 8. 等待设置更新。
- 9. 使用 **F5** 刷新边缘设备列表。
	- 显示 SGC500,带一个绿点。 已设置的现场网关连接到 SGC500。
- 10. 如果需要额外的现场网关,请重复这些步骤。
	- SGC500 现在可以与 Netilion Services 一起使用。

### **9.6 连接以太网/IP**

本章节不适用于通过现场网关连接到 SGC500 的现场总线。 $\mathbf{A}$ 

#### <span id="page-21-0"></span>**要求**

- 已建立 Endress+Hauser Netilion 的访问。
- SGC500 连接到 Netilion 云生态系统。
- 1. 登录 Endress+Hauser Netilionhttps://netilion.endress.com/app/id/。
- 2. 在 Netilion 中,使用导航功能打开 **Edge Devices** 页面。
- 3. 在 **Edge Devices** 页面,点击对应的 **SGC500**。
	- 显示"Edge Device Details"页面。
- 4. 点击 **Edit**。
	- 显示"Edge Device Details"页面。
- 5. 在"EtherNet/IP Activation Status"部分,将状态改为 **Activate**。
- 6. 点击 **Save** 保存设置。
- 7. 等待设置更新。
- 8. 使用 **F5** 刷新边缘设备列表。
	- 显示 SGC500,带一个绿点。 以太网现场网络已连接到 SGC500。SGC500 现在可以与 Netilion Services 一起使 用。

## **10 FieldEdge SGC500 和 Netilion**

## **10.1 使用 Netilion 中的 FieldEdge SGC500**

可用以下连接:

- Netilion Services 或
- Netilion Connect

### **Netilion Services**

有关 Netilion Services 的详细信息, 请参见 https://netilion.endress.com

### **Netilion Connect**

有关 Netilion Connect 的详细信息,请参见

- 有关通过 API 访问现场设备数据的文档资料,请参见 https://developer.netilion.endress.com/discover
- 有关通过 API 访问现场设备数据的文档资料, 请参见 https://api.netilion.endress.com/doc/v1/或二维码。

<span id="page-22-0"></span>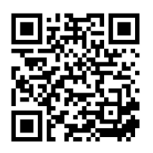

8 通过二维码访问现场设备数据的信息。

## **10.2 关于 Netilion**

Netilion 是 Endress+Hauser 的工业物联网云生态系统,能够在工业物联网中实现智能设备 的互联。其通过先进、安全的互联网技术提供数字服务,并有效结合了工业生产过程技术。 所有 Netilion 数字云服务提供直观界面,操作简单。

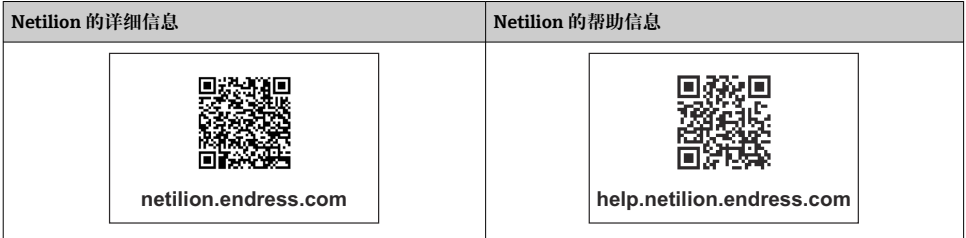

## **11 维护**

定期清洁外壳上的污垢。

进行清洁时,请注意以下几点:

- 使用湿布清洁
- 禁止使用化学药剂
- 无需进行本地维护,因为设备支持后台自动更新。

## <span id="page-23-0"></span>**12 诊断和故障排除**

#### **常规故障排除**

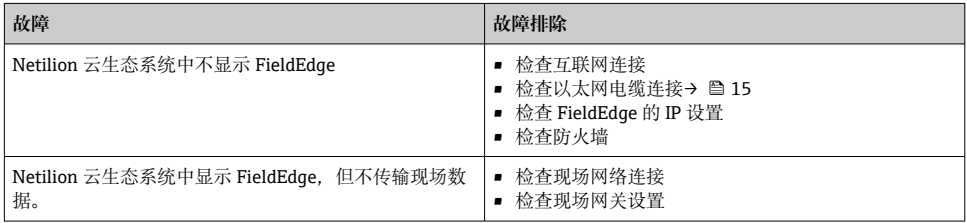

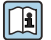

有关 Netilion Connect 的详细信息: 有关通过 API 访问现场设备数据的文档资料,请参见: https://developer.netilion.endress.com/discover

## **13 软件更新**

<sup>1</sup> 软件更新是 Netilion Services 的组成部分,会自动传输到 SGC500。不需要用户交互或 许可。

## **14 SGC500 序列号**

## **15 维修**

### **15.1 概述**

请勿对仪表进行维修操作。如果仪表出现问题或故障,请联系 Endress+Hauser 服务中心。

## **15.2 设备返厂和/或取消 Netilion Subscription**

下列情况下,必须将设备寄回 Endress+Hauser:

- 取消 Netilion Subscription 后
- 需要更换设备时, Endress+Hauser 服务中心要求设备返厂

## <span id="page-24-0"></span>**15.3 废弃**

如需废弃处置仪表,必须事先获得 Endress+Hauser 服务中心的许可。为了确保安全废弃处 置,必须遵照 Endress+Hauser 服务中心的规定操作。

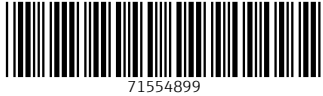

## www.addresses.endress.com

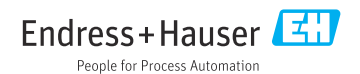